# **PENGEMBANGAN KETERAMPILAN ADMINISTRASI PERKANTORAN DI TK NURUL BAROKAH BANDUNG**

**Iim Hilman** 

iim.hilman@ekuitas.ac.id

**Suryaman**  apip.suryaman@yahoo.com

**Sussy Susanti**  sussy.rebab19@gmail.com

### SEKOLAH TINGGI ILMU EKONOMI EKUITAS

### **ABSTRAK**

*Kegiatan pengabdian ini bertujuan untuk mengaplikasikan kemampuan dan keahlian dosen kepada masyarakat sebagai wujud pemenuhan kewajiban Tridharma Perguruan Tinggi. Pengabdian diberikan kepada staf dan guru-guru di TK Nurul Barokah Bandung. Pengabdian ini diberikan sebagai bagian dari mengatasi kesulitan pengurus dalam hal tata kelola administrasi perkantoran. Adapun pengabdian dilakukan dalam bentuk pelatihan komputer khususnya Microsoft Office dan administrasi perkantoran. Diharapkan melalui pelatihan ini staf dan guru dapat lebih mahir dalam mengelola administrasi perkantoran dengan menggunakan software pendukung yang dapat memudahkan mereka untuk bekerja. Setelah pengabdian selesai dilaksanakan dapat disimpulkan bahwa (1) guru lebih meningkat kemampuannya dalam mengelola administrasi perkantoran, (2) surat menyurat terarsipkan dengan rapi, dan (3) laporan keuangan dapat dikerjakan dengan lebih cepat dan tepat.*

----------------------------------------------------------------------------------------------------------------

*Kata Kunci: Administrasi Perkantoran*

## **1. PENDAHULUAN**

Kekayaan yang paling berharga dalam suatu organisasi ialah Sumber Daya Manusia (SDM). SDM merupakan investasi sangat berharga bagi sebuah organisasi yang perlu dijaga. Setiap organisasi harus mempersiapkan program yang berisi kegiatan yang dapat meningkatkan kemampuan dan profesionalisme SDM supaya organisasi bisa bertahan dan berkembang sesuai dengan lingkungan organisasi. Untuk mencapai produktivitas yang maksimum, organisasi harus menjamin dipilihnya tenaga kerja yang tepat dengan pekerjaan serta kondisi yang memungkinkan mereka bekerja optimal.

Menurut Sedarmayanti dalam Umar (2004:42) ciri-ciri SDM yang produktif adalah tampak tindakannya konstruktif, percaya diri, mempunyai rasa tanggungjawab, memiliki rasa cinta terhadap pekerjaannya, mempunyai pandangan jauh kedepan, dan mampu menyelesaikan persoalan. Sedangkan menurut Tempe dalam Umar (2004:21) ciri-ciri SDM yang produktif adalah cerdas dan dapat belajar dengan relatif cepat, kompeten secara profesional, kreaktif dan inovatif, memahami pekerjaan, belajar dengan cerdik, menggunakan logika, efisien, tidak mudah macet dalam pekerjaan, selalu mencari perbaikanperbaikan, tetapi tahu kapan harus terhenti, dianggap bernilai oleh atasannya, memiliki

 $(TKA)$ 

catatan prestasi yang baik, selalu meninkatkan diri.

# TK Al Qur'an

Barokah ini berlokasi di jalan Sukajadi di sebuah gang yang mayoritas penduduknya berprofesi sebagai pedagang kaki lima, dimana anak-anak di daerah tersebut sehari harinya turut orangtua berjualan disepanjang trotoar. Kebiasaan tinggal dipinggir jalan tersebut menimbulkan dampak yang kurang baik bagi anak-anak tersebut, seperti misalnya untuk menghabiskan waktu anak-anak terbiasa menonton film yang belum layak bagi usianya dari CD yang dijual orangtuanya, mendengarkan pembicaraan yang belum pantas didengar anak-anak, merokok, dan lain-lain. Berdasarkan permasalahan tersebut maka TKA ini didirikan oleh Ibu Ayi Syarifah dengan tujuan untuk meningkatkan kemampuan pengetahuan anak dengan berlandaskan pada keimanan sedini mungkin.

Saat ini TK Nurul Barokah mempunyai siswa sebanyak 75 orang yang terbagi kedalam kelas TKA A dan B. Jumlah siswa yang semakin banyak otomatis menimbulkan masalah khususnya dibidang administrasi perkantoran. Dalam mengelola administrasi saat ini TK Nurul Barokah masih menggunakan cara manual yaitu hanya dengan mencatat dalam buku saja,

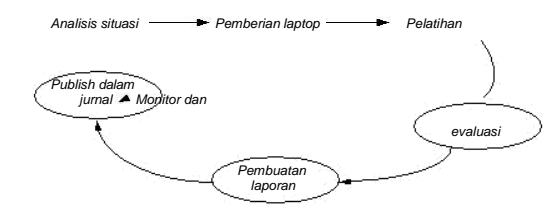

**Gambar 1. Prosedur Pengabdian di TK**

sehingga sering kali staf dan guru memerlukan waktu cukup lama untuk mencari berkas/file yang mereka perlukan.

Solusi yang kami tawarkan sesuai dengan permasalahan yang dialami TKA ini yaitu dengan pemberian dan pelatihan

administrasi perkantoran yang mencakup pelatihan MS Word, MS Excel. Diharapkan melalui pelatihan ini staf dan guru dapat lebih mudah dalam mengelola administrasi perkantoran dan kelas.

# **2. METODE PELAKSANAAN**

Permasalahan prioritas mitra pengabdian adalah lemahnya guru dan kepala sekolah dalam membuat pengarsipan khususnya tentang data siswa, data keuangan, dan surat menyurat. Solusi prioritas yang diberikan oleh tim pengabdian adalah dengan memberikan pelatihan Microsoft Office. Pelatihan ini diberikan dengan alasan dalam *software microsoft office* semua keperluan pengarsipan dan surat menyurat sudah tersedia, selain itu *software microsoft office* mudah untuk dipelajari.

Prosedur pelaksanaan pengabdian di TK Nurul Barokah adalah sebagai berikut, Prosedur Pengabdian di TK Nurul Barokah diuraikan dalam langkah-langkah kegiatan dibawah ini:

- 1. Analisis Situasi : Pada tahapan ini tim melakukan upaya untuk memetakan permasalahan utama yang terjadi di tempat pengabdian
- 2. Berdasarkan hasil analisis situasi ternyata diketahui bahwa permasalahan adalah ketidaksediaan perangkat untuk menunjang pelaksanaan pembelajaran secara interaktif yaitu computer dalam hal ini berupa pemberian laptop yang lebih mudah untuk dipindah-pindahkan.
- 3. Pelatihan dilakukan sebagai tahapan berikutnya untuk membantu guru dan staf dalam menggunakan perangkat lunak yaitu pelatihan Microsoft Office khususnya MS Word dan MS Excel.
- 4. Monitor dan Evaluasi adalah tahapan kegiatan pengawasan untuk

mengetahui sejauh mana pemberian alat dan pelatihan dapat memberi manfaat jangka panjang.

- 5. Pembuatan laporan dilakukan sebagai bukti pelaksanaan pengabdian.
- 6. Penerbitan ke dalam jurnal pengabdian adalah tahapan akhir yang merupakan tujuan akhir dari pengabdian ini.

# **3. HASIL DAN LUARAN**

### 3.1. Hasil

Hasil yang dicapai dalam pengabdian ini adalah peningkatan kemampuan dari guru dalam mengelola administrasi perkantoran secara sederhana. Guru menjadi lebih paham tentang sistim surat menyurat, pengarsipan, pendokumentasian *online*, dan penggunaan secara maksimal program *Microsoft Word 2010* dan *Microsoft Excel 2010*.

## 3.2. Luaran

Luaran yang diperoleh oleh guru adalah modul pembelajaran *Microsoft Word 2010* dan *Microsoft Excel 2010.*

Modul yang dipakai dalam pelatihan diambil dari [www.smkn1](http://www.smkn1-sby.sch.id/download/al17.doc) [sby.sch.id/download/al17.doc](http://www.smkn1-sby.sch.id/download/al17.doc) seperti contoh di bawah ini,

- Untuk memulai Aplikasi Ms Excel 2010, lakukan hal berikut : ➤
	- Klik start
	- $\blacktriangleright$ Pilih dan klik All program
	- $\blacktriangleright$ Pilih dan klik pada Microsoft Office  $\overline{a}$
	- Pilih dan klik Microsoft Excel 2010

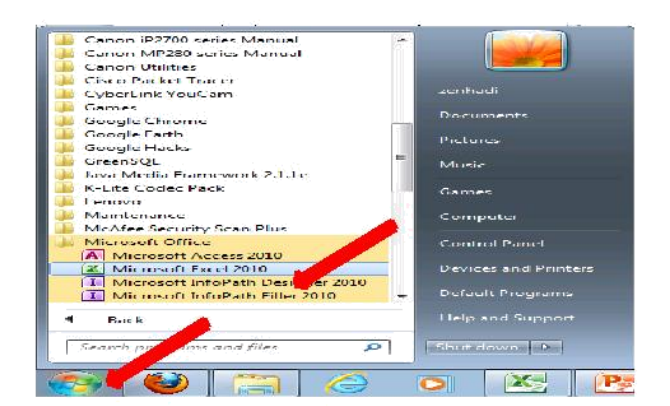

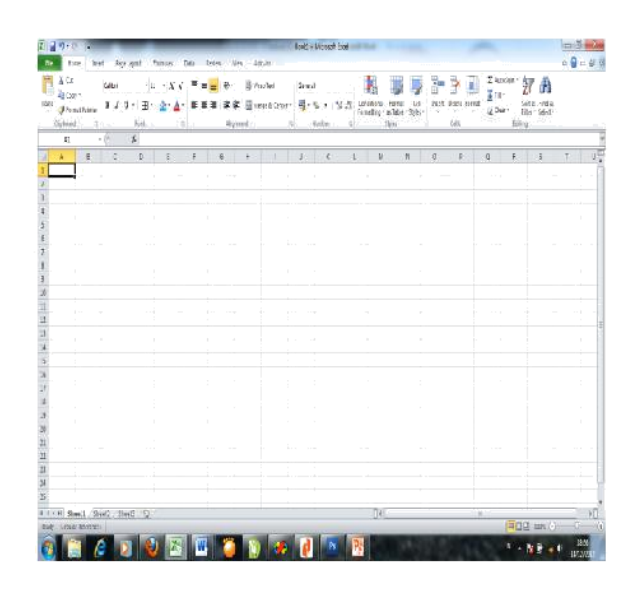

- Untuk membuat atau membuka file baru (new file)
- $\triangleright$ klik file
- $\blacktriangleright$ klik new
- $\blacktriangleright$ klik create

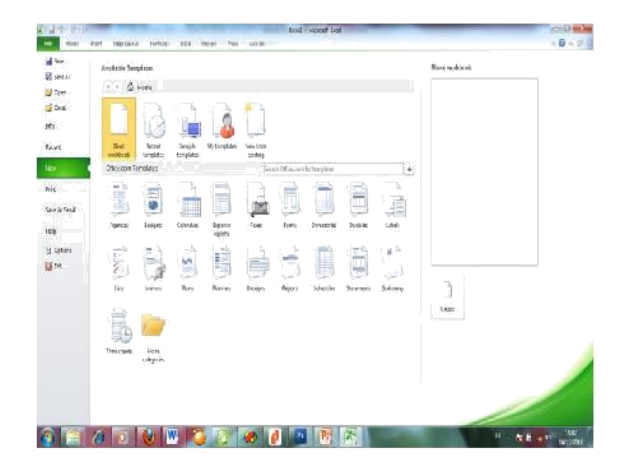

- Istilah
- a. Title bar : baris judul, nama file
- b. Menu bar : home, insert, page layout, formula,.....
- c. Toolbar
- d. Formula bar : baris rumus
- e. Cell pointer : penunju cell
- f. Alamat cell
- g. Column : lajur, tiap lembar kerja memuat A, B, C, .... sampai 256 lajur
- h. Row : baris, tiap lembar kerja memuat 1, 2, 3, ..... sampai 65536 baris
- i. Sheet : lembar kerja

## **Memasukkan dan mengedit data**

Setiap lembar kerja, termasuk Microsoft excel, pertemuan antara kolom dan baris disebut dengan **CELL**.

Contoh : **E5** artinya pertemuan antara kolom E dan baris ke-5. Sedangkan **RANGE** adalah daerah tertentu kumpulan dari beberapa cell ). Contoh : **A3:G3** (dibaca A3 sampai G3).

Sekarang kita akan belajar memasukkan data –data ke dalam worksheet. Sebagai contoh kita akan memasukkan data singkat dibawah ini :

### DATA YANG AKAN DIMASUKKAN

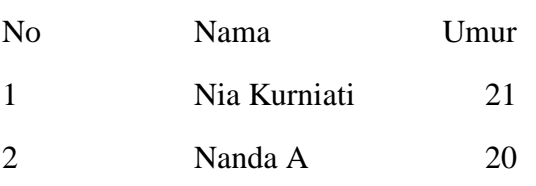

## **Memasukkan Data**

- 1. Aktifkan program lembar kerja
- 2. Letakkan pointer di A1, ketik No , tekan enter
- 3. Penekanan enter akan membuat No melompat ke dalam worksheet (dalam contoh ini ke A1), dan pointer langsung

lompat ke baris berikutnya, dalam contoh ini ke A2. Langsung ketik angka 1

- 4. Bawa pointer ke B1 dengan anak panah kanan, ketik Nama, tekan enter
- 5. Setelah di enter, pointer lompat ke B2, ketik Nia Kurniati enter
- 6. Bawa pointer ke C1 dengan anak panah kanan, ketik Umur enter
- 7. Pointer lompat ke C2, ketik 21 enter
- 8. dst.

# DATA SETELAH DIMASUKKAN

#### $\mathbb{Z}[\mathcal{G}] = \mathcal{G}[\mathcal{G}] = \mathcal{G}[\mathcal{G}]$ Home File Insert Page Layout Formulas Data Review & Cut  $\equiv \equiv \boxed{2}$ Calibri  $\sim$  11  $\sim$  A<sup>\*</sup> A<sup>\*</sup> 憥 **En** Copy  $\mathbf{B} \quad I \quad \underline{\mathbf{U}} \; \times \; \Big| \; \underline{\boxdot} \; \times \; \Big| \; \bigotimes \; \times \; \underline{\mathbf{A}} \; \times \;$ Paste I. 医三 Ŧ. Format Painter Clipboard Font  $f_{\rm x}$  $\Delta\varDelta$ ⊷. (†  $\overline{B}$  $\overline{C}$ D Ė × A  $1$  No Nama Umur  $\overline{2}$ 1 Nia Kurniati  $21$  $\overline{a}$  $\overline{20}$ 2 Nanda A  $\overline{4}$ 5  $\mathbf 6$  $\overline{7}$  $\overline{8}$

Menata tampilan lembar kerja

## **Meratakan tampilan data**

- 1. Tempatkan pointer pada sel atau blok range yang masing-masing isinya akan diubah perataannya.
- 2. Klik salah satu icon Align Left  $(rata kiri sel) -icon Center$   $\equiv$   $(rata$ tengah) –icon Right  $\equiv$  (rata kanan sel) pada toolbar formatting

## **Membuat garis pembatas dan bingkai**

1. Tempatkan pointer pada sel atau blok range yang akan diberi garis pembatas atau bingkai

- 2. Klik menu format
- 3. klik submenu Cells  $(Ctrl + 1)$
- 4. Klik tab Border

5. Pada option Presets, pilih dan klik salah satu box di bawah ini:

- None, digunakan untuk menghapus seluruh garis pembatasan danbingkai
- Outline, digunakan untuk membuat bingkai di sekeliling sel atau range
- Inside, digunakan untuk menempatkan garis di bagian dalam range
- 6. Pada option Border, pilih dan Klik garis pembatas yang diinginkan
- 7. Pada box style, pilih dan Klik gaya tampilan garis yang diinginkan

8. Pada tombol drop\_down Color, pilih dan

Klik warna garis yang diinginkan

9. Klik tombol OK

## **Mengatur format tampilan huruf**

- 1. Tempatkan pointer pada sel atau blok range yang isinya yang akan dibentuk
- 2. Klik menu Format
- 3. Klik submenu Cell  $(Ctrl + 1)$
- 4. Tampil: Dialog box format cell
- 5. Klik tab Font
- 6. Pada tombol drop\_down Font, pilih dan Klik jenis bentuk huruf yang diinginkan
- 7. Pada tombol drop\_down Font Style, pilih dan klik gaya tampilan huruf yang diinginkan
- 8. Pada tombol drop\_down Size, pilih dan klik ukuran huruf yang diinginkan
- 9. Pada tombol drop\_down Underline, pilih dan klik bentuk garis bawah yang diinginkan
- 10. Pada tombol drop\_down Color, pilih dan klik box warna huruf yang diinginkan
- 11. Pada option Effect, pilih dan klik box efek pencetakan yang diinginkan
- 12. Klik tombol Ok

## **Menggunakan rumus dan fungsi**

Rumus merupakan instruksi metematika yang dimasukkan ke suatu sel pada lembar kerja. Rumus akan membawa instruksi untuk melakukan proses perhitungan tertentu.

Lembar kerja dapat melakukan proses perhitungan dengan menggunakan operator hitung sebagai berikut :

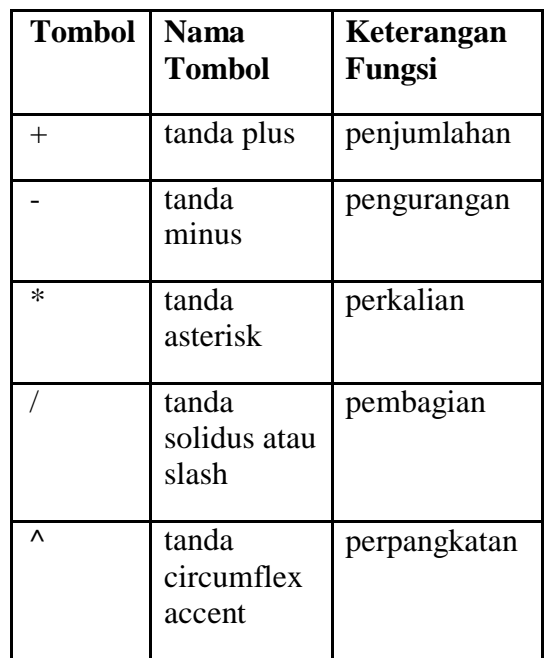

Proses perhitungan akan dilakukan sesuai dengan derajat urutan operator sebagai berikut:

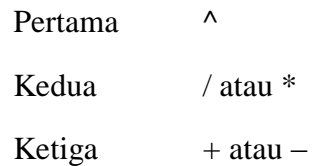

Rumus yang diapit dengan tanda kurung akan diproses terlebih dahulu. Menulis Rumus selalu diawali dengan lambang sama dengan (=). Penulisan Rumus tidak boleh ada spasi.

## **1**. **Menulis rumus dengan angka tetap**

Rumus dapat ditulis dengan memasukkan angka yang tetap (seperti dalam kalkulator).

 $Contoh: = 25*40$ 

 $: = 30/5$ 

Setiap penulisan rumus angka tetap diakhiri dengan menekan Enter

1. Menulis rumus dengan referensi cell

2. Menulis rumus dengan cara menunjuk

## **2. Mengunakan Fungsi**

Ada beberapa fungsi yang sering di gunakan pada saat bekerja dengan lembar kerja, yaitu diantaranya :

COUNT: Menghitung banyak data dalam suatu range

AVERAGE: Menghitung rata –rata data dalam suatu range

MAX: Menghitung nilai terbesar data dalam suatu range

SUM: Menghitung penjumlahan data dalam suatu range

MIN: Menghitung nilai terkecil data dalam suatu range

ROUND: Membulatkan data

TODAY: Menampilkan tanggal yang ada dalam system komputer

Dll.

## **Pengurutan data**

Untuk dapat mengurutkan suatu data yang acak tidak urut, maka dapat dilakukan dengan langkah-langkah :

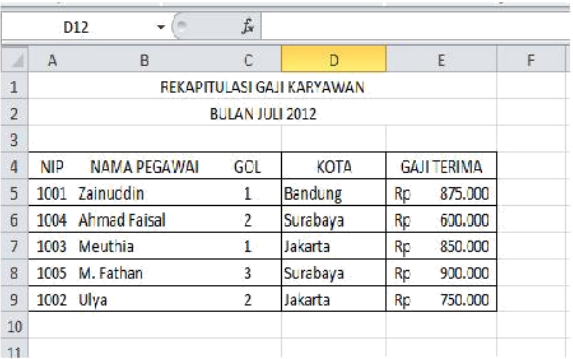

- Mengurutkan berdasarkan besar gaji
- Blok seluruh tabel
- Pilih dan klik short & filter
- Pilih dan klik custem short
- Short by dipilih gaji terima
- Order pilih larget to smallest
- Mengurutkan berdasarkan besar NIP
- Mengurutkan berdasarkan besar Nama
- Mengurutkan berdasarkan besar gol

## **Pelacakan data dengan filter**

Dari sekian banyak data, mungkin menyulitkan sekali kalau harus mencari data secara manual.

Untuk pencarian data dapat digunakan serching kemudian next, next sampai ketemu. Dapat juga dicari dengan menggunakan filter (penyaringan data) berdasarkan kriteria yang ada.

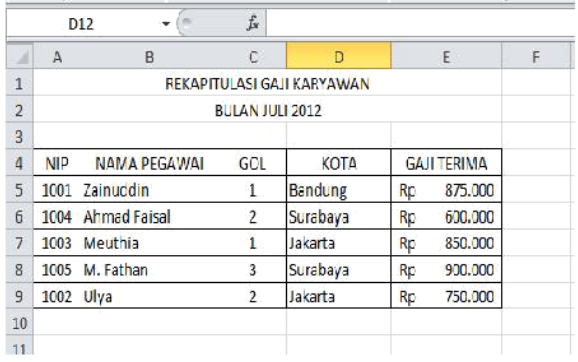

### Filter berdasarkan kota

43

Langkah-langkahnya :

• Blok tabel

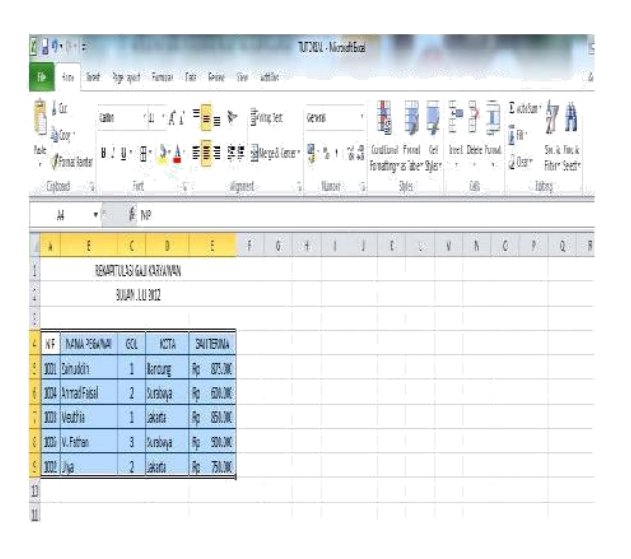

- Pilih dan klik short & filter
- Pilih dan klik filter

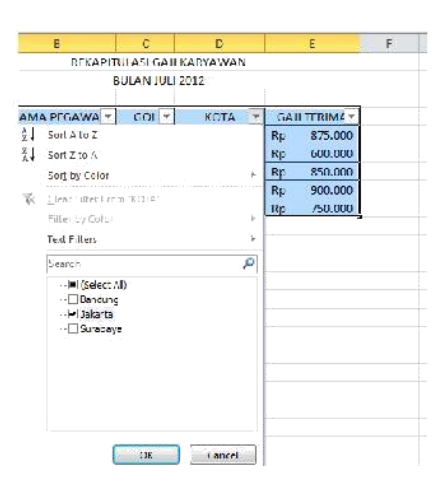

- Klik panah pada kota
- Centang Jakarta

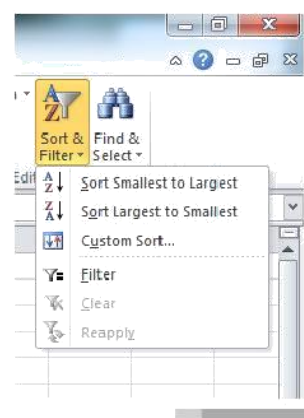

Membuat grafik

Hal-hal yang perlu diperhatikan dalam pembuatan grafik:

- $\bullet$ Buat grafik dari data tabel
- $\bullet$ Pengaturan layout grafik
- Membuat judul grafik
- Membuat title pada sumbu x dan y
- Penempatan legend
- Membuat data tabel
- Membuat label data
- Perubahan sumber data

## Langkah-langkahnya :

- Pilih tabel
- Blok kolom yang dikehendaki
- Pilih insert, column, 3-D column
- Untuk membuat juduk grafik, klik pada layout
- Pilih chart title
- Pilih above chart

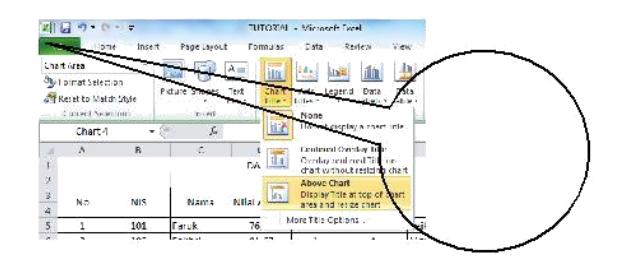

 Tambahkan sub title (kiri, bawah dari grafik)

44

## **4. KESIMPULAN**

Setelah pengabdian ini dilaksanakan tim dapat menarik suatu kesimpulan bahwa,

- a. Guru lebih meningkat kemampuannya dalam mengelola administrasi perkantoran.
- b. Surat menyurat terarsipkan dengan rapi.
- c. Laporan keuangan dapat dikerjakan dengan lebih cepat dan tepat.

**5. Daftar Pustaka**

dan Administrasi. Jakarta: Gramedia

Pustaka Utama.

Sedarmayanti. 2001. Sumber Daya Manusia

dan Produktivitas Kerja. Bandung:

CV. Mandar Maju.

[www.smkn1](http://www.smkn1-sby.sch.id/download/al17.doc) [sby.sch.id/download/al17.doc](http://www.smkn1-sby.sch.id/download/al17.doc)

Umar, H. 2004. Riset Sumber Daya Manusia